# **004027 - Consulta de Agendamento de Docas**

A consulta de agendamento é realizada por meio da tela 004027 - Consulta de Agendamento de Docas, onde é apresentado o planejamento por data, hora, saldo capacidade, fornecedor e quantidade dos produtos agendados.

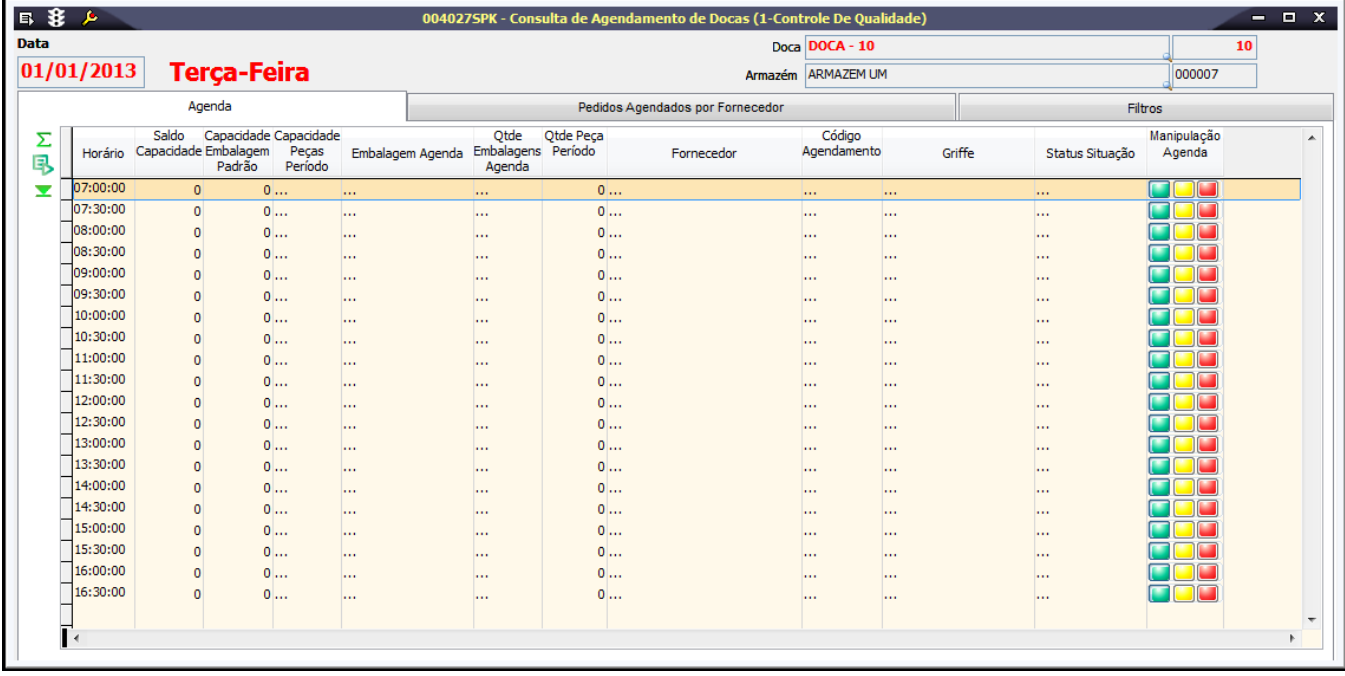

### Módulos que exibem a tela 004027

Entrada de Notas Fiscais

## Pré-requisitos

004023 - Tipos de Embalagem

004024 - Docas

004025 - Status do Agendamento

004026 - Agendamento de Recebimento de Compras

008038 - Cadastro de Turnos

120105 - Armazéns

### Procedimentos

- 1. Acesse a tela **004027 Consulta Agendamento de Docas**.
- 2. Se necessário, na **Página Filtros**, utilize os campos para refinar o resultado da pesquisa.
- 3. Clique em **Procura Registros** (F12).
- 4. Os resultados serão exibidos na **Página Agenda**.

### Detalhamento da Tela

Verifique a seguir, a descrição dos principais campos da tela:

#### **Detalhamento da tela**

#### **Página Agenda**

Esta página apresenta informações detalhadas referentes ao agendamento.

Os campos da página serão apresentados conforme a Procura de Registros (F12). Caso necessário, efetue as alterações desejadas na página Filtros.

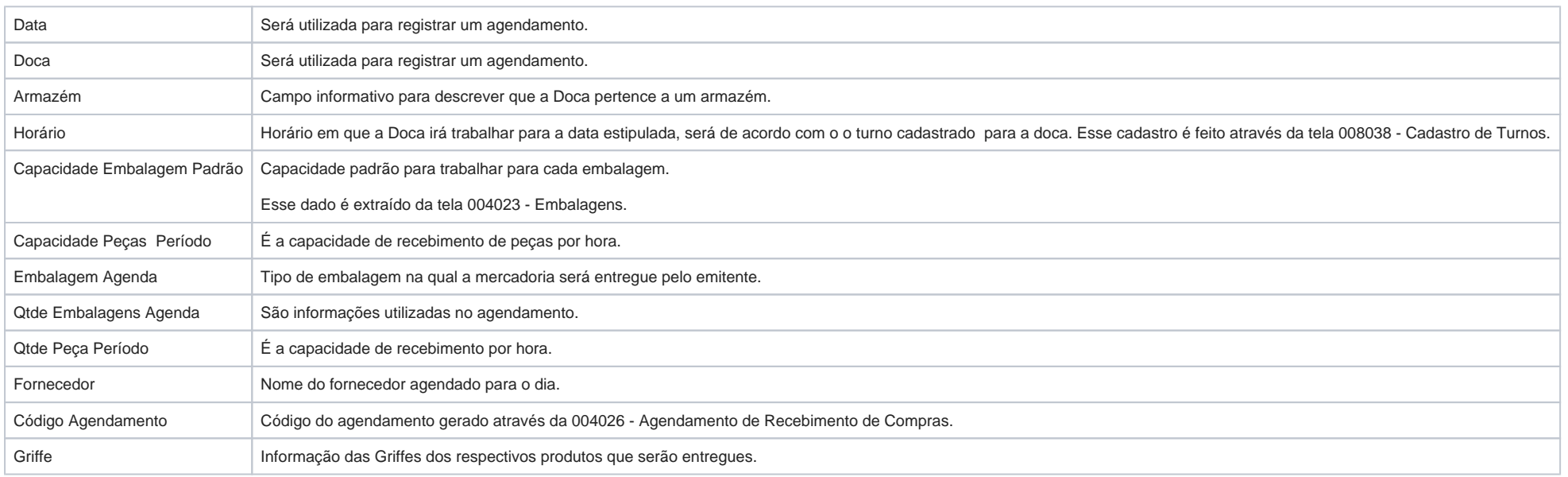

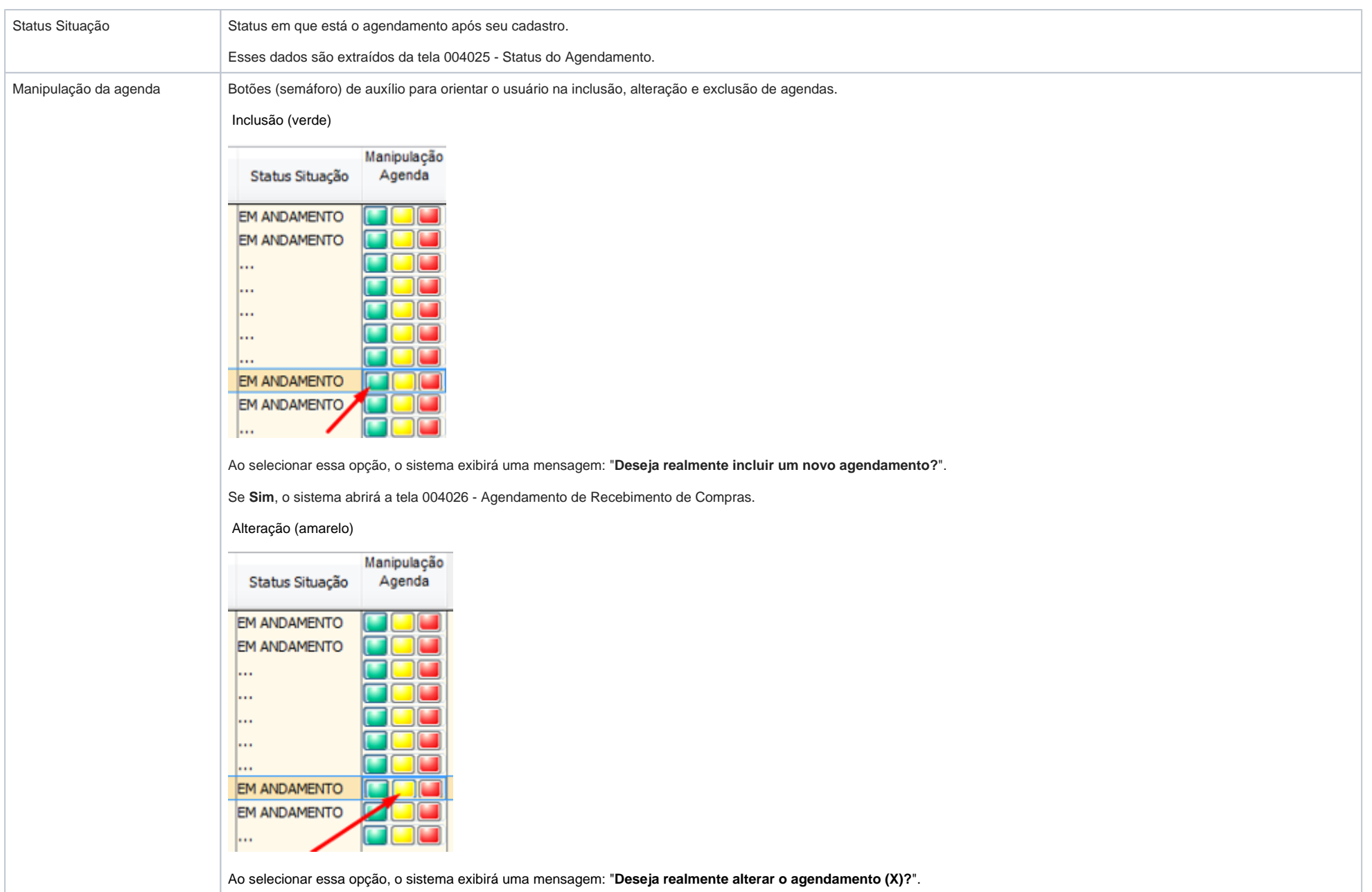

Se **Sim**, o sistema abrirá a tela 004026 - Agendamento de Recebimento de Compras.

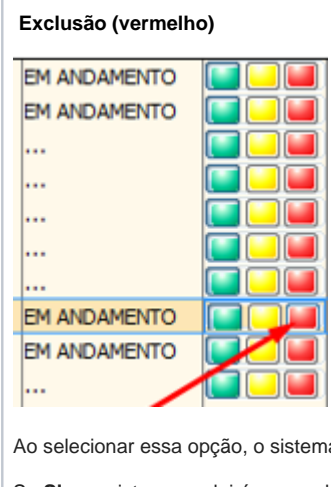

Ao selecionar essa opção, o sistema exibirá uma mensagem: "**Deseja realmente excluir o agendamento (X)?**".

Se **Sim**, o sistema excluirá o agendamento.

#### **Página Pedidos Agendados por Fornecedor**

Esta página apresenta informações detalhadas referentes aos agendamentos de pedidos de compra a serem recebidos por fornecedor:

1. Na página Filtros, preencha os filtros para refinar o resultado da pesquisa e então selecione Procura de Registros (F12).

Note que o(s) pedido(s) selecionados serão exibidos na grid.

#### **Página Filtros**

Essa página serve para refinar o resultado de pesquisa e automaticamente os dados serão apresentados nas demais páginas. Através dela, o sistema disponibiliza a função de realizar o controle por **intervalo**, que serão exibidos os dados com a capacidade de peças por hora e suas capacidades de embalagens.

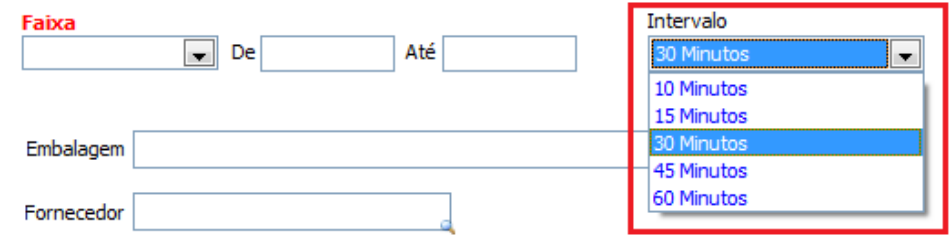

1. Na página Filtros, realize o **intervalo** desejado.

2. Se necessário, informe a Embalagem e depois clique em **Procura Registros** (F12).

3. O sistema exibirá os dados em grid, conforme exemplo a seguir.

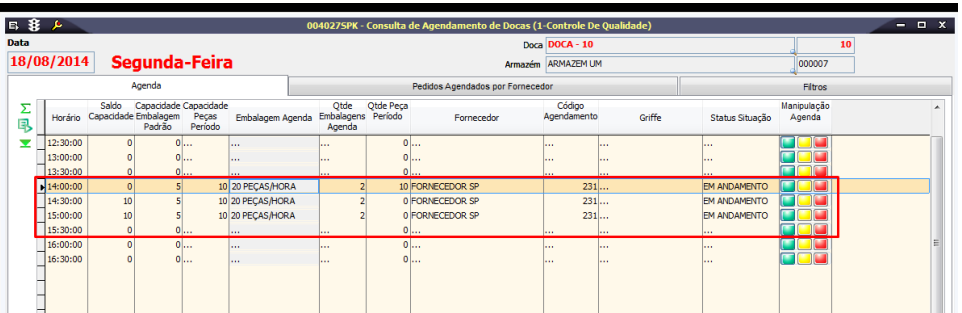

Onde:

Horário inicial: 14:00h

Horário final: 15:30h

Próximo período disponível: **15:30h**

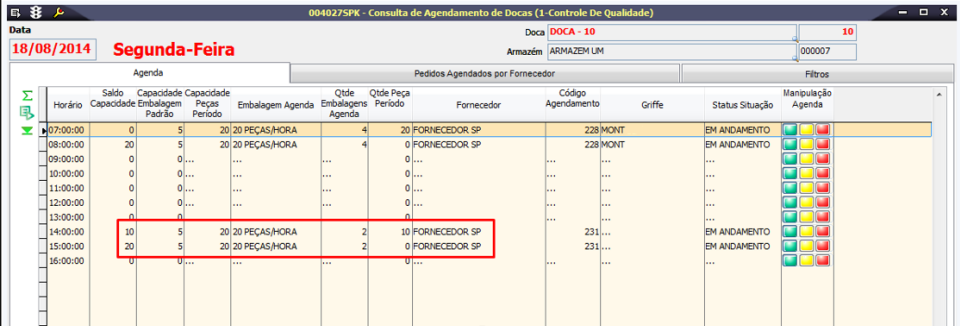

Saldo Capacidade = **((Capacidade da doca / horas do turno) + Tempo de preparo) - Qtde agendada para o período**. Esse saldo é extraído da tela 004024 - Docas.

Capacidade da embalagem padrão = **(Qtde de peças padrão da embalagem)**

Capacidade peças período = **(Limite de qtde de peças por período)**

Qtde peças período = **(Qtde agendada para receber no período)**

Código Agendamento = **Agendamento incluído através** da 004026 - Agendamento de Recebimento de Compra.

Quando utilizado o Tempo para Preparação, será somada a capacidade do período.Λ